# **Голосование на ОСС в электронном виде из личного кабинета гражданина в ЕИАС ЖКХ**

# **I. Указание собственности**

# 1. Войти на сайт ЕИАС ЖКХ МО в сети Интернет: [https://dom.mosreg.ru](https://dom.mosreg.ru/)

#### 2. Войти в личный кабинет гражданина

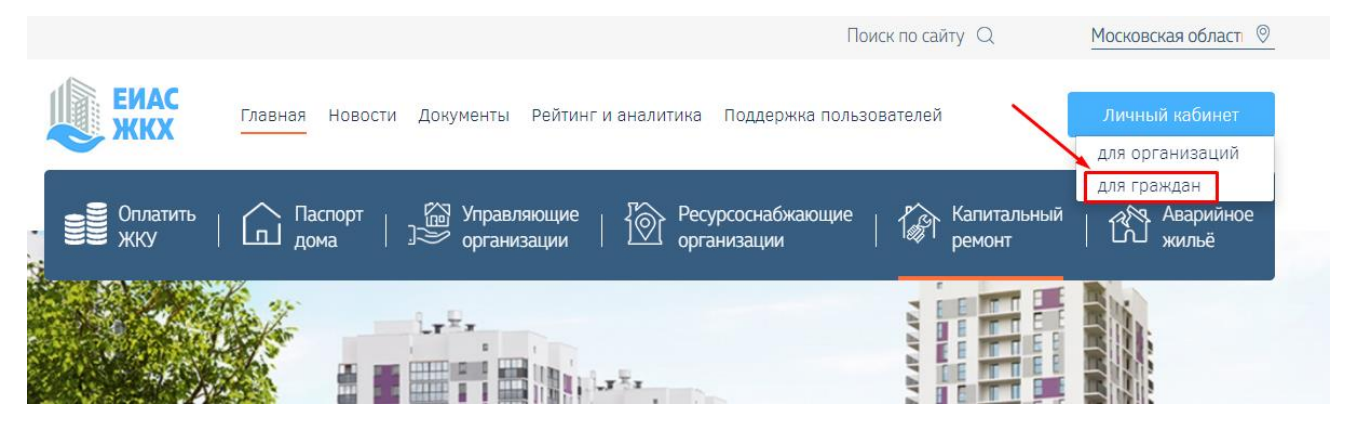

## 3. Авторизоваться посредством учетной записи ЕСИА (Госуслуги)

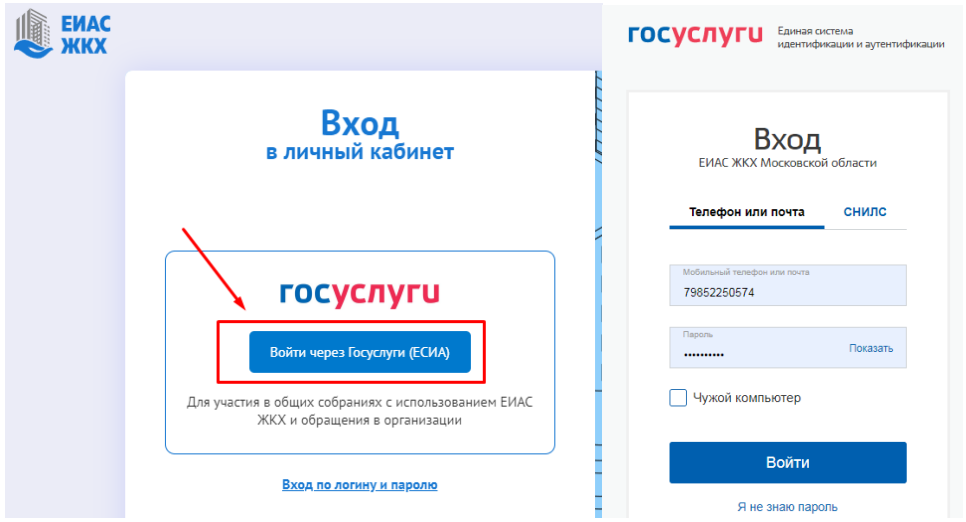

## 4. Личный кабинет гражданина в ЕИАС ЖКХ

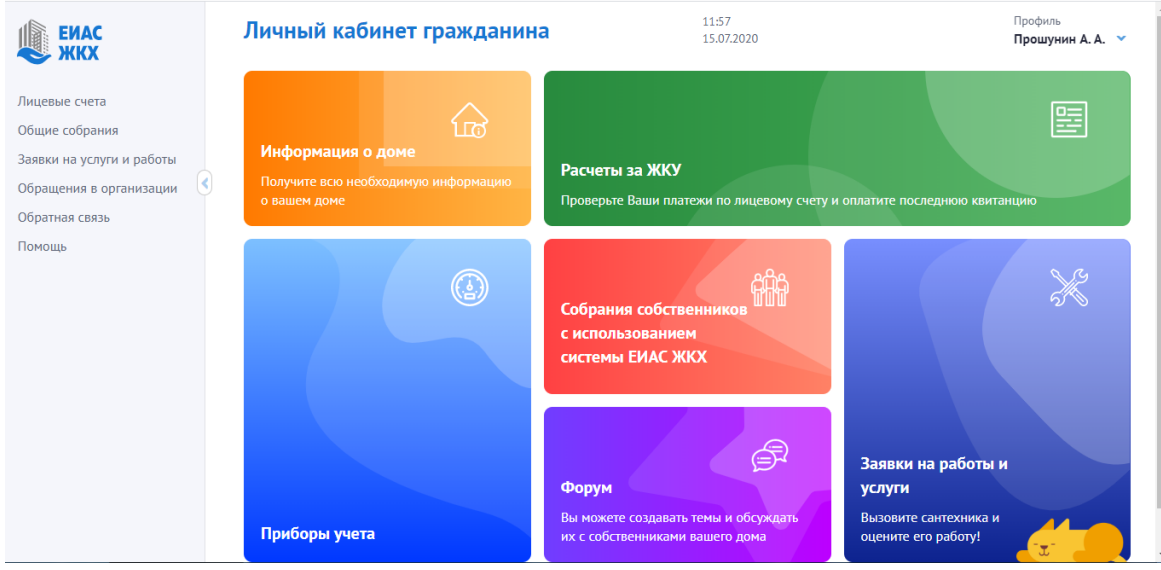

5. Выбираем пункт меню «Общие собрания»

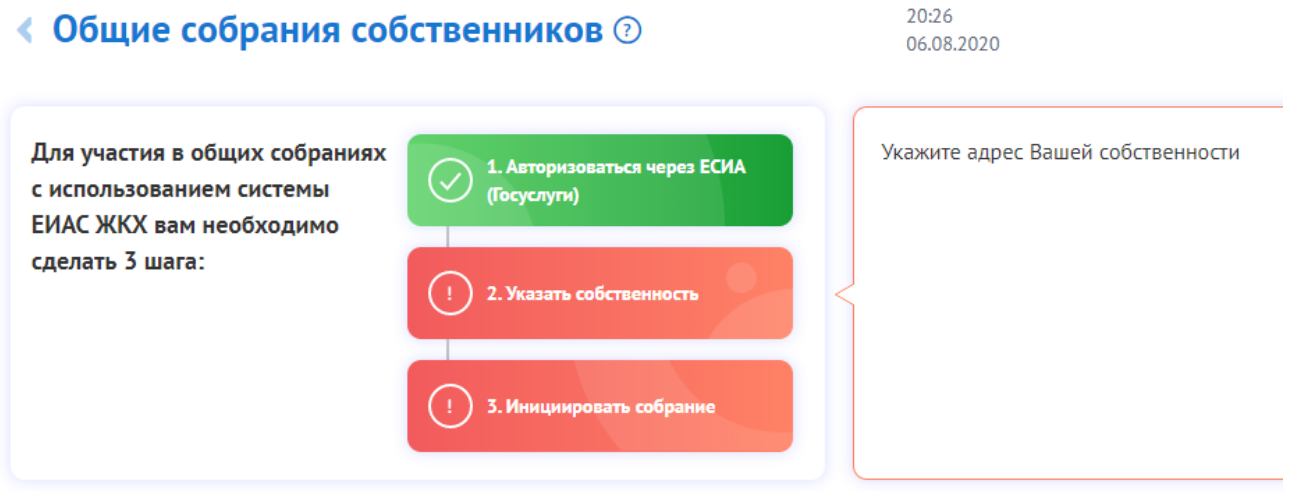

6. Нажимаем кнопку «Указать собственность». Вводим адрес дома и номер помещения.

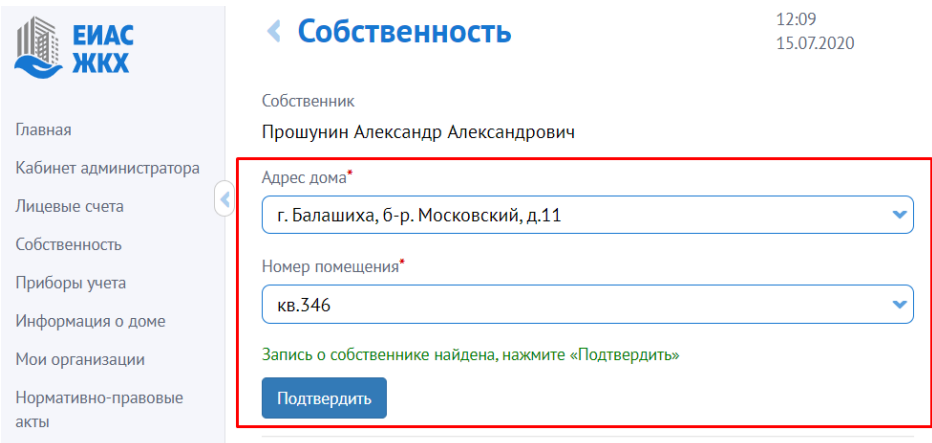

7. В случае, если информация о Вашей собственности отсутствует в системе, обратитесь, пожалуйста, в орган местного самоуправления или управляющую организацию.

## **II. Голосование**

8. В личном кабинете гражданина в ЕИАС ЖКХ выбираем пункт меню «Общие собрания собственников»

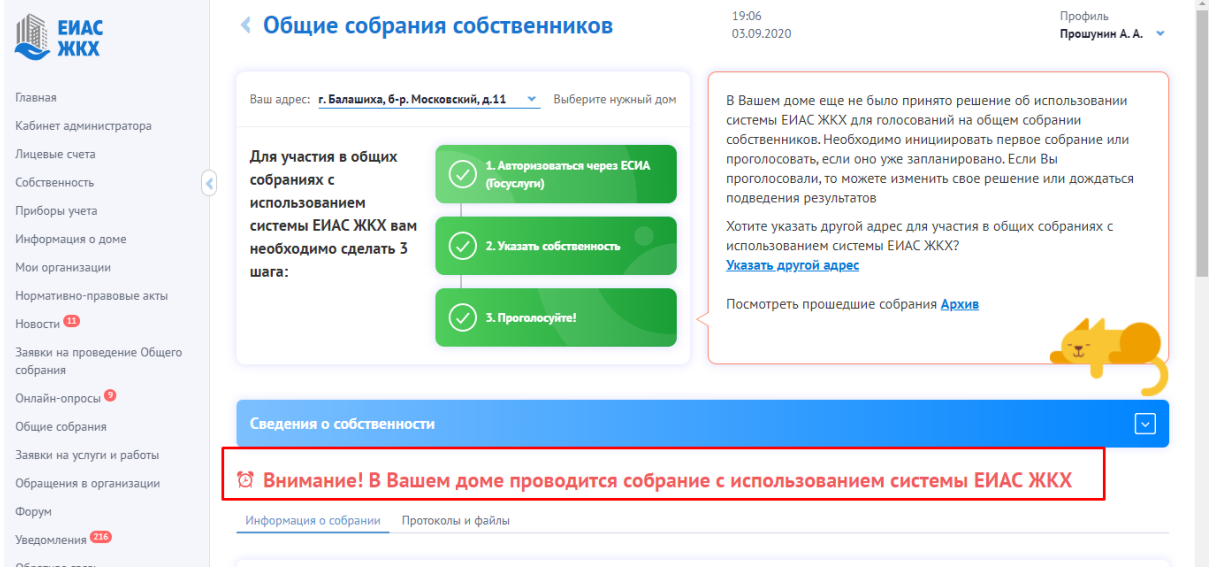

9. В разделе «Повестка» проставляем галочки в чекбоксы с соответствующим решением для каждого вопроса повестки общего собрания. Нажимаем кнопку «Отправить результаты».

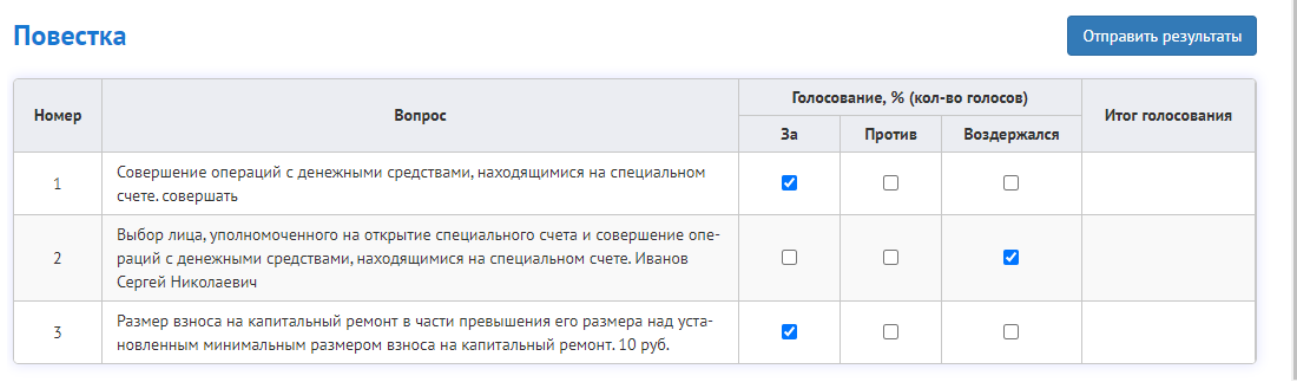

Изменить результаты можно в любой момент до окончания периода приёма решений.